## 「Web-SWMSYS」の大会エントリーマニュアル

- 3.大会エントリーについて 大会へのエントリー(申込み)を行います。大会にエントリーには,個人種目とリレーがあります。
- ① 「Web-SWMSYS」へログインし,「登録団体機能メニュー」を表示する。
- ② 「登録団体機能メニュー」が表示されたら,右側の「大会エントリー」をクリックする。(2つあ るうちのどちらでもよい)

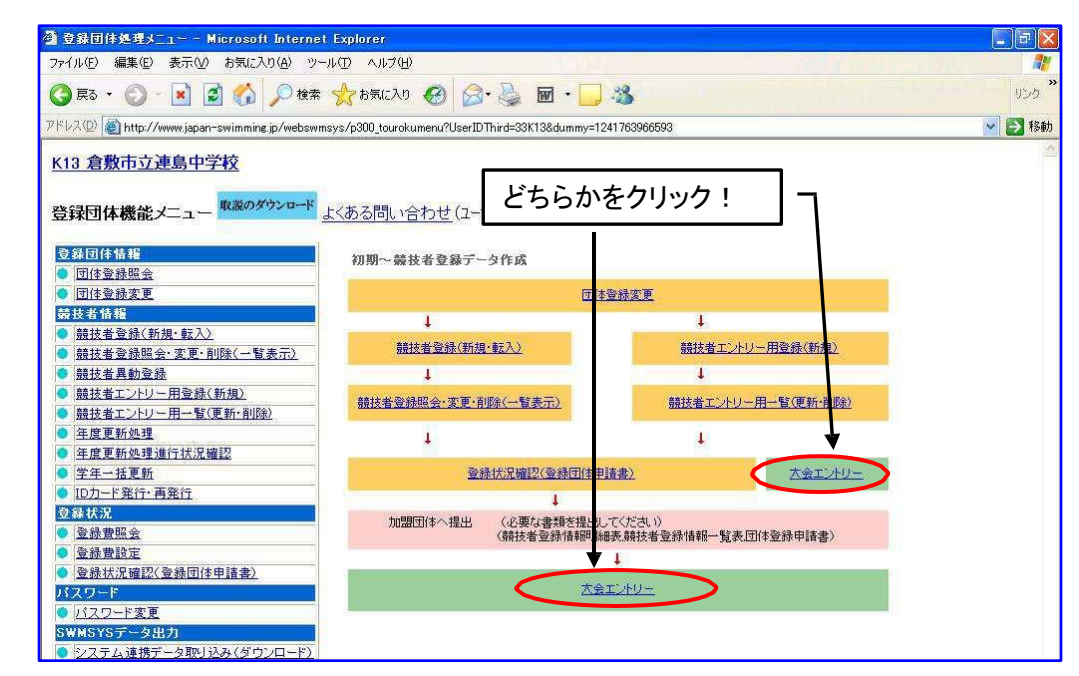

1)個人種目へのエントリー

③ 「エントリー エントリー報告」の画面が表示されたら,エントリーしたい大会のエントリーをク リックする。

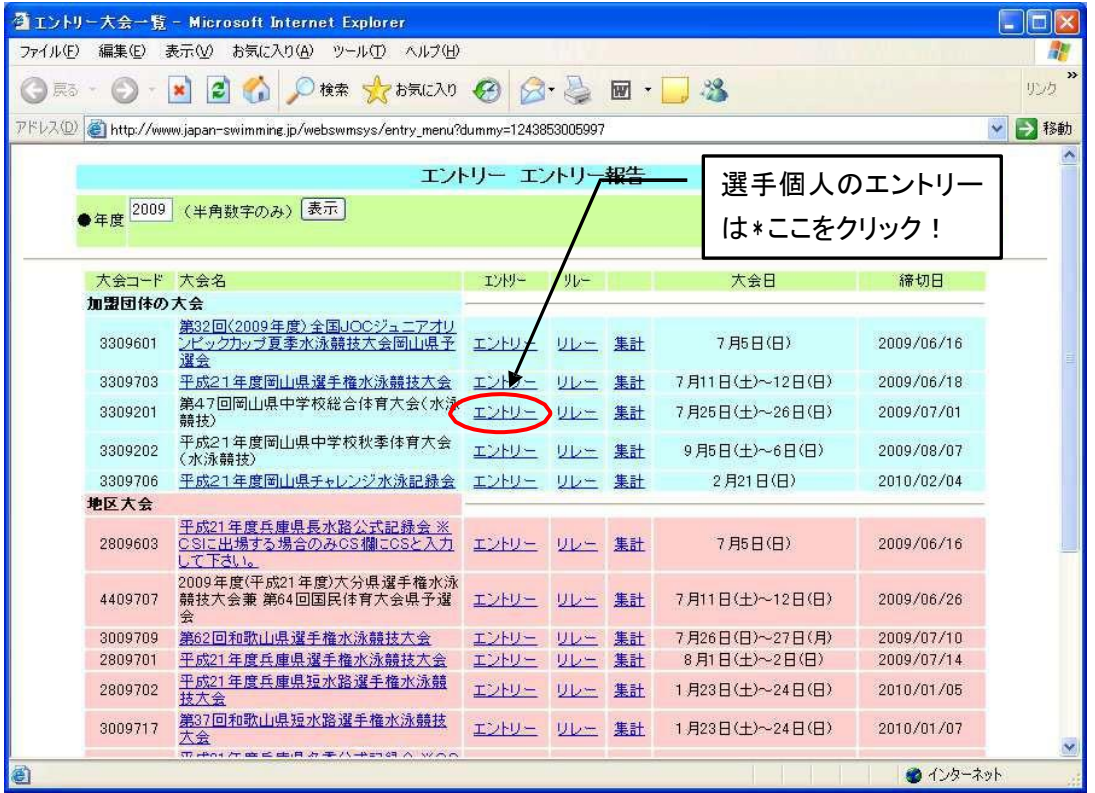

④ エントリーしたい大会の画面にかわり,左下に登録した選手の一覧が表示される。

エントリーする選手名の左にあるエントリーをクリックする。

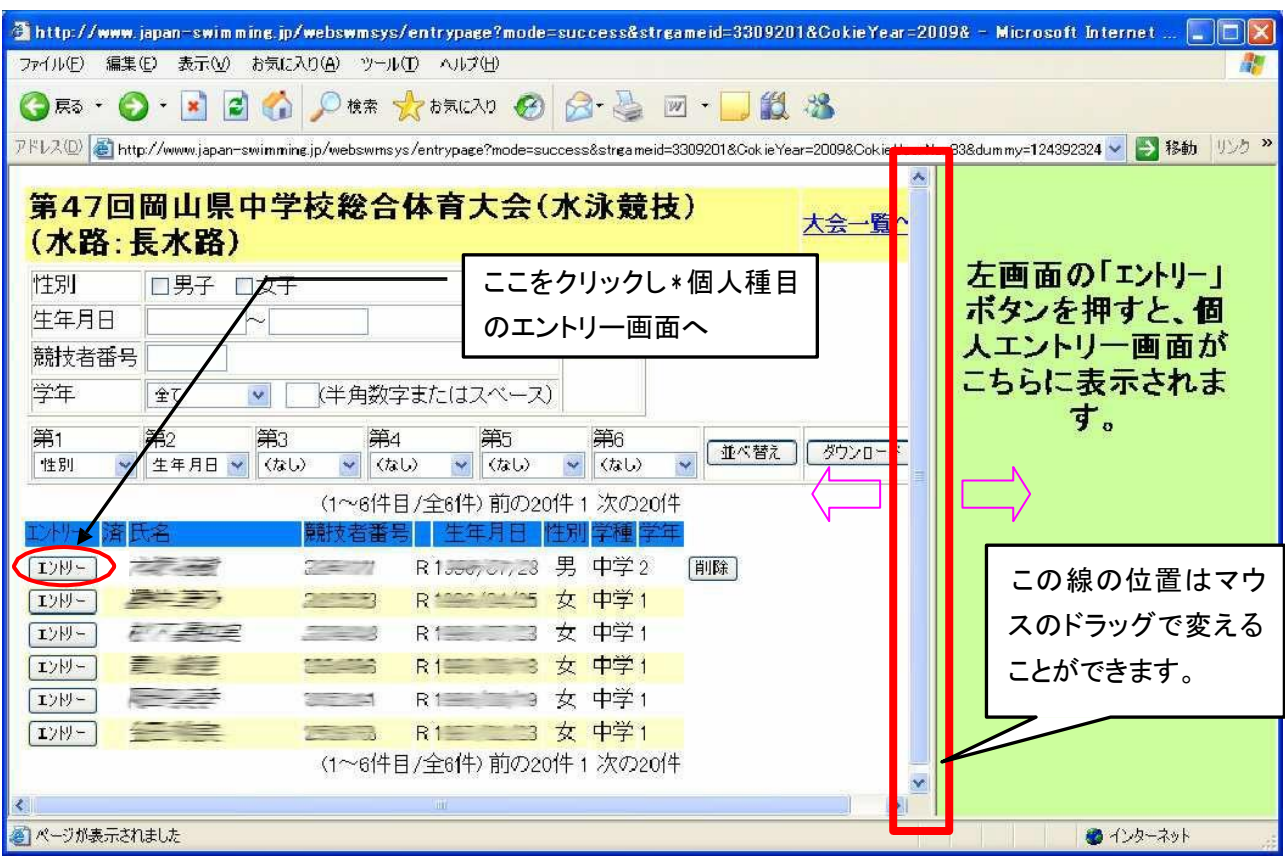

⑤ 画面の右側に出場できる種目の一覧が表示されるので,□にチェックを入れ,エントリータイム を入力する。〔 分と秒の間は \:\(コロン)を入力 〕

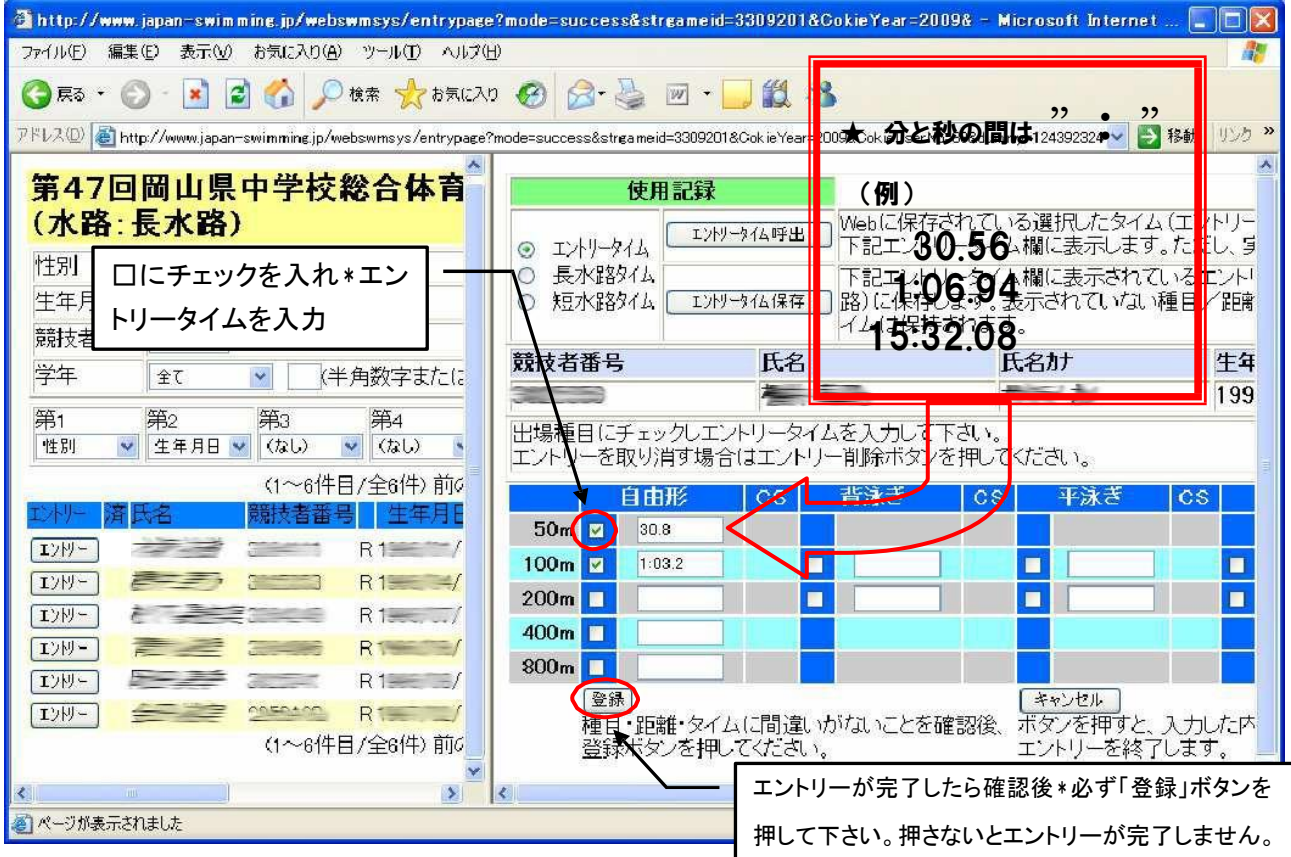

⑥ リレーのみにエントリーする選手は,右下の「リレー」の□にチェックを入れる。エント リーが 完了したら確認後,必ず「登録」ボタンをクリックすること。

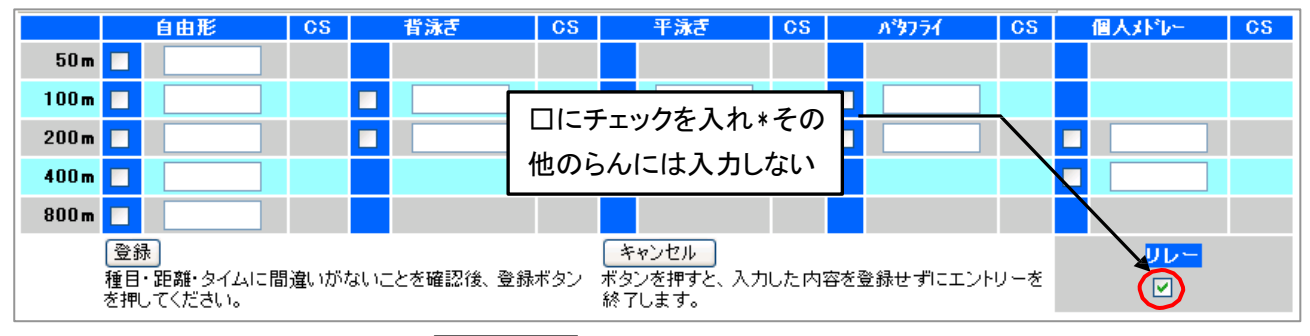

⑦ 登録が完了すると,画面左のエントリーの右に○が表示される。

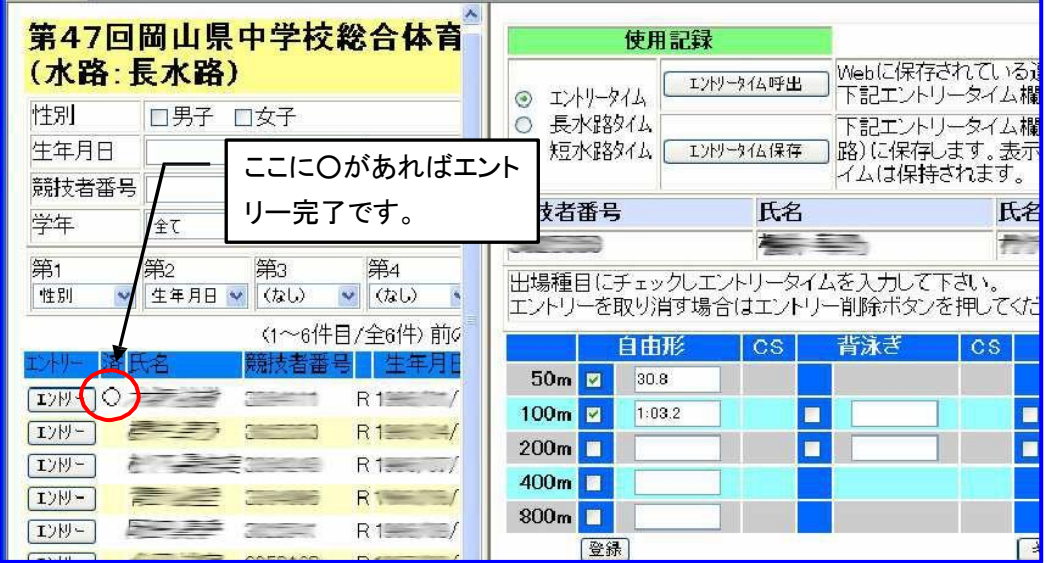

2)リレー種目へのエントリー

⑧ 「エントリー エントリー報告」の画面が表示されたら,エントリーしたい大会のリレーをクリ

ックする。

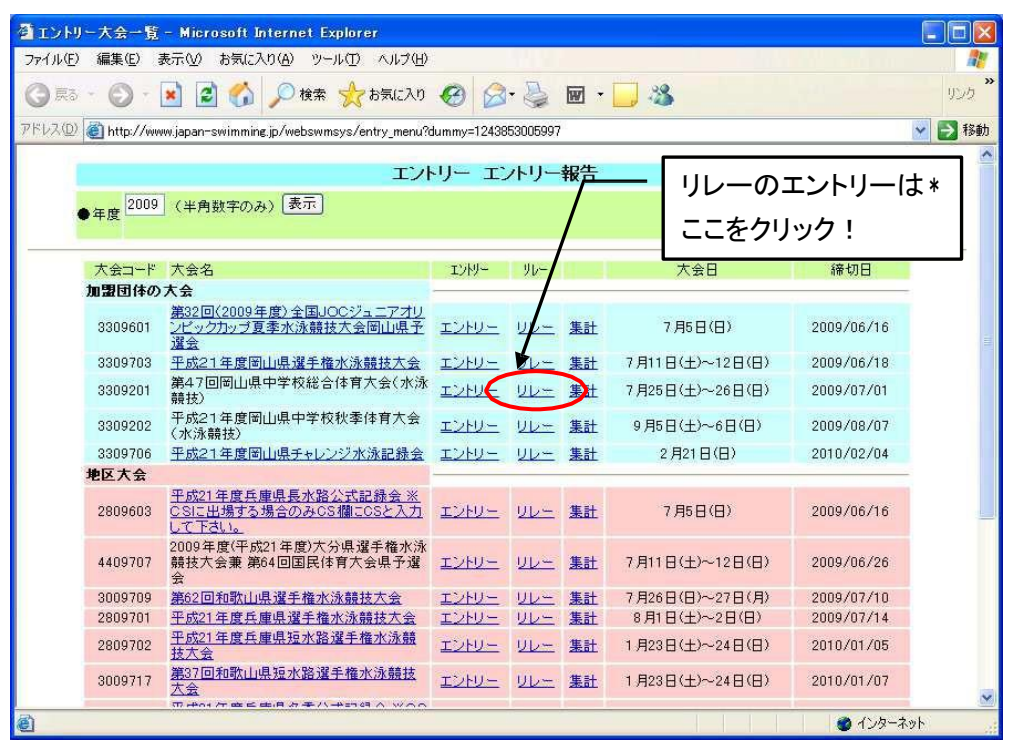

⑨ リレーエントリーの画面にかわるので,□にチェックを入れる。一番下のわくにエントリータ イ ムを入力する。エントリーが完了したら確認後,必ず「登録」ボタンをクリックすること。

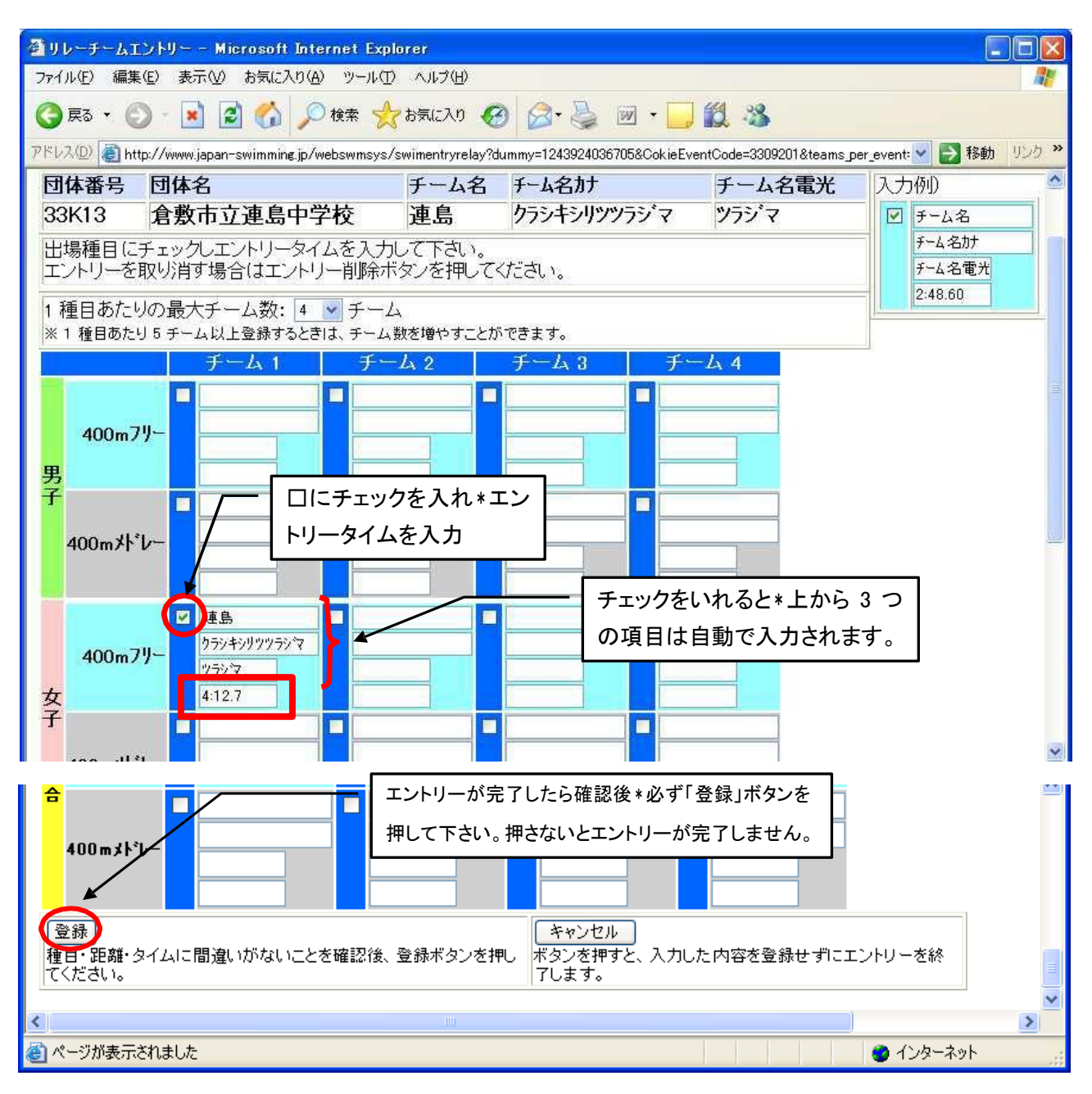

## 3)エントリーの確認

⑩ 「エントリー エントリー報告」の画面が表示されたら,エントリーの確認をしたい大会の集計 をクリックする。

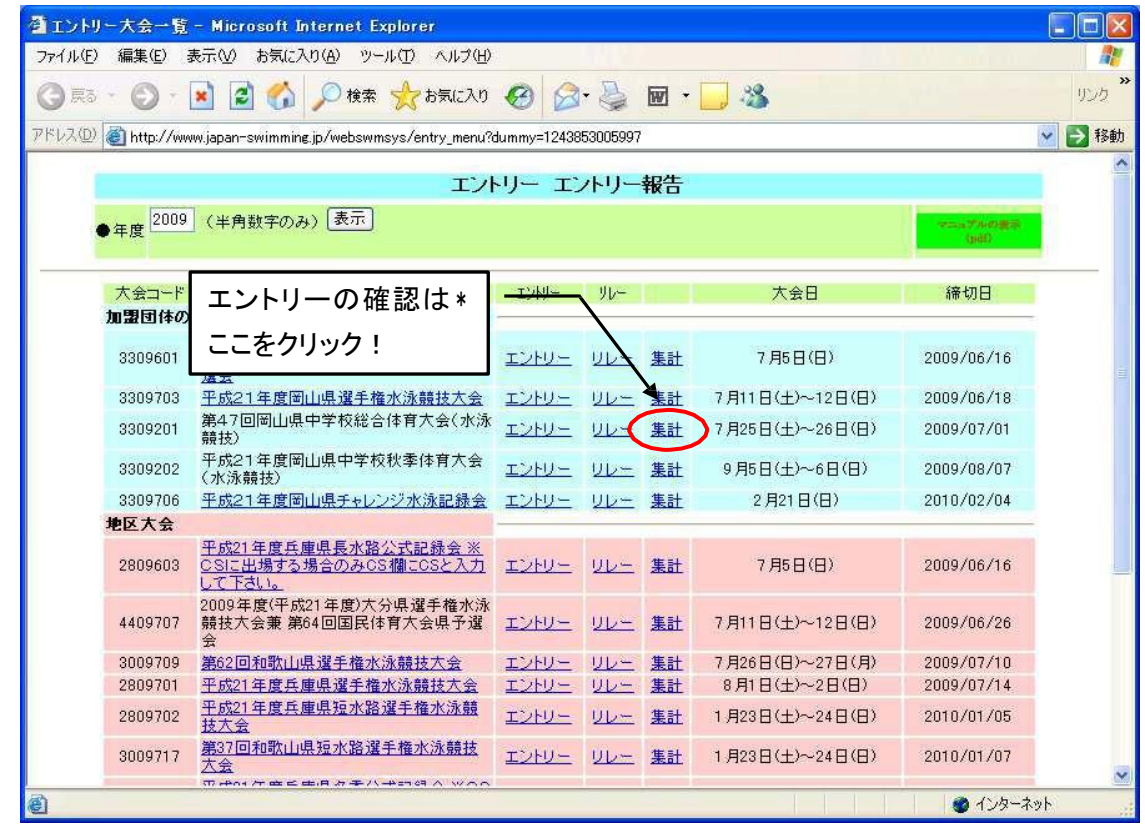

⑪ 集計表の画面が表示されるので,一番下にある集計をクリックする。

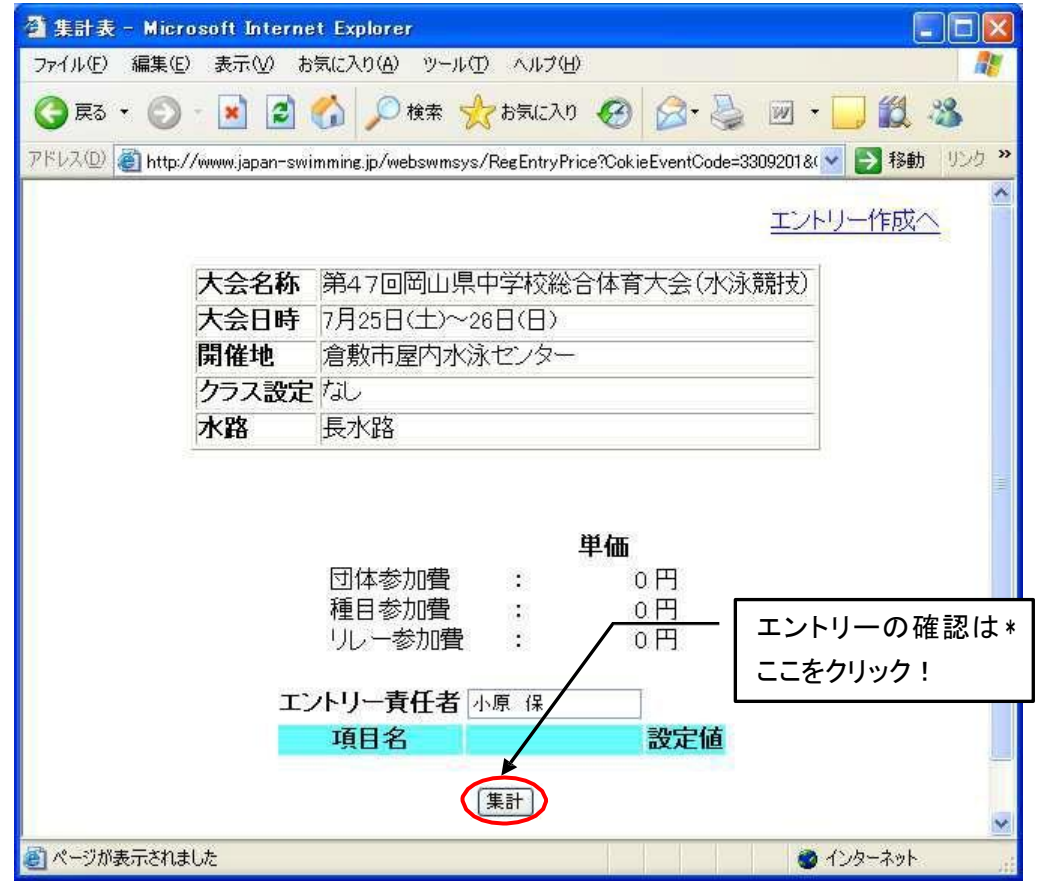

⑫ 画面下に「競技会申し込み一覧」が表示されるので確認したい項目のブラウザで表示をクリッ クし,確認する。不備があればエントリーのやり直しを行う。

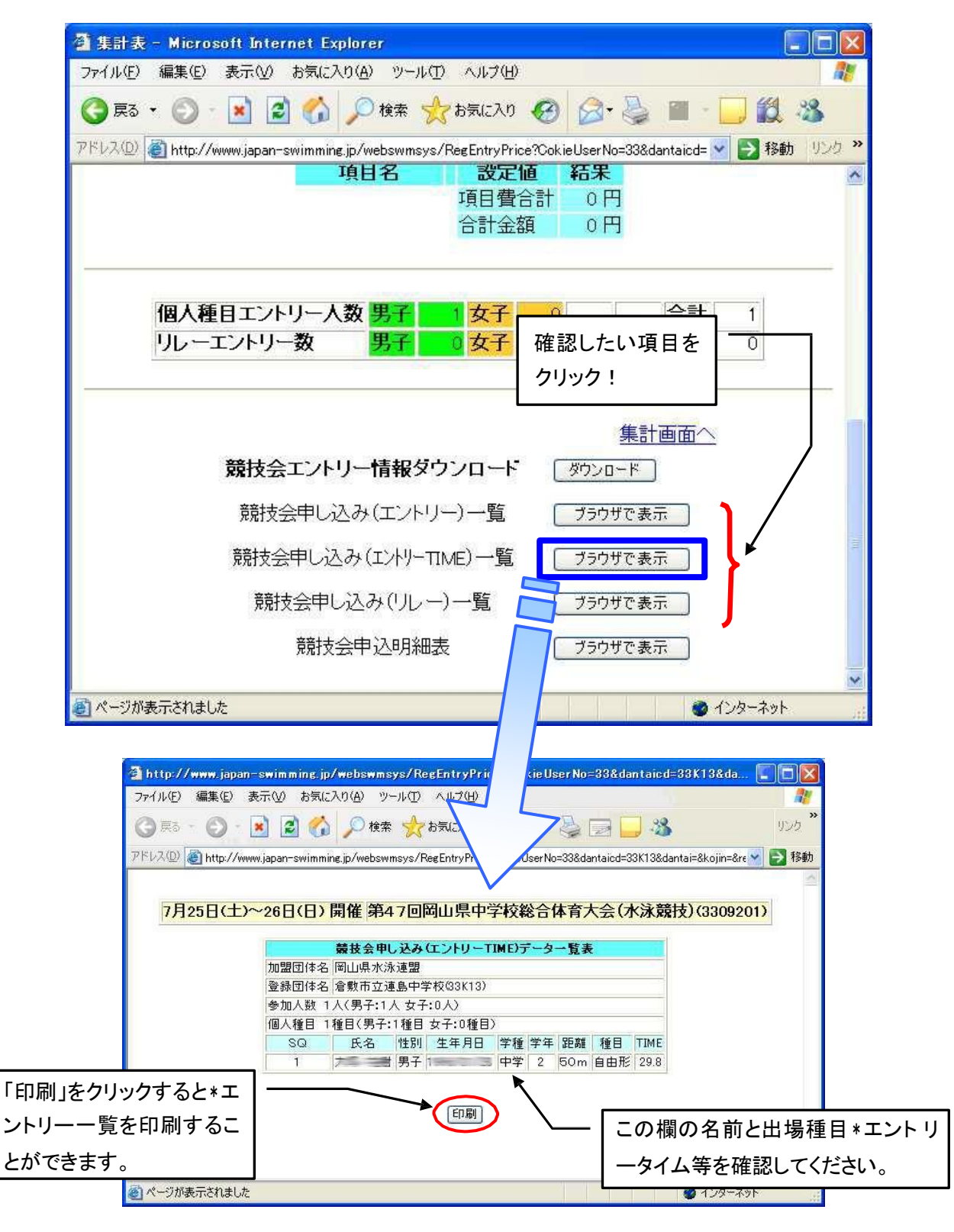

以上で大会エントリーの完了です。